# **Andere Objecten**

# **j: keuzerondje**

Druk op Een keuzerondje OM Een Waarde uit two of meer Keuzes te Selecting.

Play / Rec / Mute-knoppen in de Sequencer-modus: Solo aan / [Play] [Mute]

uit-knoppen in de Sequencer-modus: effecten aan / uit-knopp<mark>en.010 ]</mark>  $[$  Solo  $]$ 

 $[0n]$   $[0ff]$ 

### **k: selectievakje**

Telkens wanneer u op Een selectievakje drukt, Wisselt Het Tussen de aangevinkte (reed) en Niet-aangevinkte toestand.

De parameter is actief als deze is aangevinkt en inactief als deze niet is aangevinkt.

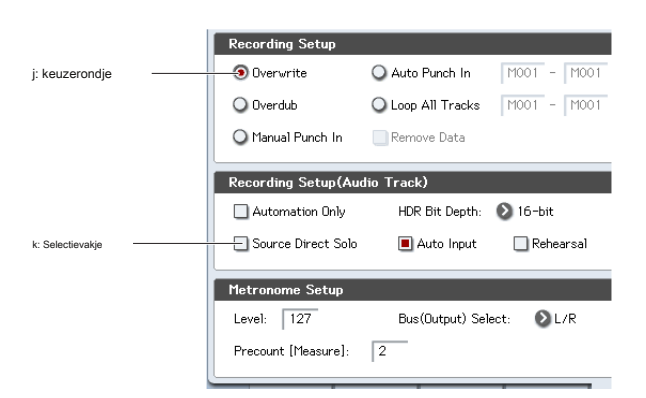

### **Patchpaneel**

De MS-20EX en MOD-7 gebruiken patch-schermen op het scherm om audio te routeren en signalen te besturen.

Een verbinding maken tussen twee patchpunten:

**• Raak een van de twee aansluitingen aan (invoer of uitvoer) en sleep uw vinger over het scherm naar de tweede aansluiting.**

Een gele lijn verschijnt terwijl u over het scherm sleept en wordt vervangen door een patchkabel zodra de verbinding tot stand is gebracht. Een verbinding tussen twee patchpunten verwijderen:

**• Raak de invoeraansluiting aan en sleep van de aansluiting.**

De geselecteerde verbinding wordt verwijderd.

# **Programma Afspeelpagina Overzicht / Jump graphics**

De hoofdpagina P0 Play in de programmeermodus biedt een interactief overzicht van de belangrijkste parameters, zoals oscillators, filters, enveloppen, LFO's, enzovoort. Raak een van deze overzichtsgebieden aan en u springt naar de bijbehorende bewerkingspagina.

### **CX-3 Drawbars**

U kunt CX-3-drawbars op dezelfde manier bewerken als andere schuifregelaars, door de individuele drawbars één voor één aan te raken en te slepen.

Er is ook een speciale functie waarmee je vormen over alle trekstaven tegelijk kunt slepen. Om deze functie te gebruiken, schakelt u de **Sleep over Drawbars** selectievakje rechtsonder op de pagina P: 5–2: Drawbars. Sleep vervolgens een vorm horizontaal over alle trekstaven.

# **Schakelknoppen**

Dit type knop verandert van functie of schakelt aan / uit telkens wanneer erop wordt gedrukt.

# **Basis informatie**

# **Over de modi van de KRONOS**

De KRONOS heeft een groot aantal functies waarmee u programma's en combinaties kunt afspelen en bewerken, sequentiegegevens kunt opnemen en afspelen, samples kunt opnemen en afspelen en gegevens op schijf kunt beheren. De grootste eenheid die wordt gebruikt om deze functies te organiseren, wordt een modus genoemd.

De KRONOS heeft zeven modi.

#### **Stel de lijstmodus in**

Setlijsten maken het eenvoudig om alle geluiden die in de KRONOS zijn geladen te spelen en te organiseren, ongeacht de bank waarin ze zijn opgeslagen of programma's, combinaties of zelfs songs.

Grote knoppen op het scherm maken geluidsselectie snel en onfeilbaar, en de Program Up of Down voetschakelaar toewijzingen kunnen worden gebruikt voor handsfree geluidsveranderingen. Met tools voor knippen, kopiëren, plakken en invoegen kunt u in een handomdraai opnieuw bestellen. Smooth Sound Transitions (SST) laat het vorige geluid en de effecten ervan op natuurlijke wijze horen, waardoor het gemakkelijk is om geluiden te veranderen tijdens een live optreden. SST is actief in alle KRONOS-modi, maar setlijsten geven u meer controle over de overgangen. U kunt de beltoontijd voor elk geluid fijn afstemmen, zodat (bijvoorbeeld) het ene geluid heel snel vervaagt, terwijl de vertragingen van het andere geluid zich tien of twintig seconden blijven herhalen.

Setlijsten zijn geweldig voor live optreden, maar ze zijn ook handig voor het organiseren van geluiden in het algemeen. U kunt bijvoorbeeld een setlijst maken met al uw favoriete strijkersgeluiden, inclusief programma's en combinaties.

#### **Programmeermodus**

Programma's zijn de basisgeluiden van KRONOS. In de programmeermodus kunt u:

- •Selecteer en speel programma's
- •Programma's bewerken

Maak gedetailleerde instellingen voor oscillatoren, filters, versterkers, EG's, LFO's, effecten, KARMA, vectorsynthese, enz. De specifieke parameters variëren afhankelijk van het synthesetype: HD-1, AL-1, CX-3, STR-1, MS-20EX, PolysixEX, MOD-7, EP-1 of SGX-2.

- • Maak drumprogramma's met behulp van drumkits (zoals gemaakt in de Globale modus)
- •Speel en bedien één KARMA-module
- •Steekproef en steekproef opnieuw

U kunt bijvoorbeeld een externe audiobron samplen terwijl u luistert naar een uitvoering die door KARMA is gegenereerd, of u kunt een programma afspelen en uw uitvoering opnieuw samplen.

# **Combinatiemodus**

Combinaties zijn sets van maximaal 16 programma's die tegelijkertijd kunnen worden afgespeeld, waardoor u complexere geluiden kunt maken dan een enkel programma. In de combinatiemodus kunt u:

- •Selecteer en speel combinaties
- •Gebruik KRONOS als een multitimbrale toongenerator met 16 sporen

### • Combinaties bewerken

Wijs programma's toe aan elk van de 16 timbres, elk met afzonderlijke volume-, pan-, EQ- en toetsenbord- en snelheidszones; maak instellingen voor effecten, vectorsynthese, Drum Track en KARMA.

- Bedien en speel maximaal vier KARMA-modules
- Monster of opnieuw monster

U kunt bijvoorbeeld een externe audiobron samplen terwijl u naar de uitvoering van de KARMA luistert, of een uitvoering die u afspeelt opnieuw samplen met een combinatie.

# **Sequencer-modus**

Met de sequencermodus kunt u MIDI-tracks en audiotracks opnemen, afspelen en bewerken. Jij kan:

- Selecteer en speel liedjes
- Bewerk liedjes

Wijs programma's toe aan elk van de 16 MIDI-tracks, met afzonderlijke volume-, pan-, EQ- en toetsenbord- en snelheidszones; maak instellingen voor effecten, vectorsynthese, Drum Track en KARMA

- •Neem maximaal zestien MIDI-tracks tegelijkertijd op
- • Neem maximaal vier van de zestien audiotracks tegelijkertijd op, mix met automatisering en importeer WAVE-bestanden.
- Bedien en speel maximaal vier KARMA-modules
- Monster of opnieuw monster

U kunt een externe audio-invoerbron samplen terwijl u een nummer afspeelt en In-Track Sampling gebruiken om automatisch een nootgebeurtenis te maken die de sample triggert op hetzelfde moment dat deze werd opgenomen. U kunt ook een volledig nummer opnieuw samplen en vervolgens de schijfmodus gebruiken om een audio-cd te maken.

- Gebruik KRONOS als een multitimbrale toongenerator met 16 sporen
- Neem patronen op en wijs ze toe aan afzonderlijke toetsen met behulp van RPPR (Realtime Pattern Play / Recording)
- Maak uw eigen drumtrackpatronen

#### **Bemonsteringsmodus**

Met de modus Sampling kunt u uw eigen monsters en multisamples opnemen en bewerken. U kunt bijvoorbeeld:

- Neem samples op van externe audiobronnen, inclusief sampling via effecten
- • Bewerk de opgenomen samples, of samples geladen vanaf schijf; luspunten instellen, afkappen, tijdschijf, enz.
- Maak en bewerk multisamples, die bestaan uit een of meer samples verspreid over het toetsenbord
- Converteer snel multisamples naar programma's
- Met een USB CD-R-drive (niet inbegrepen), sample rechtstreeks van audio-CD's
- Creëer massieve geluiden met behulp van het royale interne RAM: als je wilt, kan een enkele Multisample ongeveer 6 uur sampletijd gebruiken
- Laad een aantal van deze enorme multisamples tegelijk, via User Sample Banks en virtueel geheugen

# **Globale modus**

Met de Globale modus kunt u algemene instellingen maken voor de hele KRONOS en wave-reeksen en drumkits bewerken. U kunt bijvoorbeeld:

- Maak instellingen die van invloed zijn op de hele KRONOS, zoals master tune en globaal MIDI-kanaal
- •Stel automatisch laden van monster in bij opstarten
- •Beheer momenteel geladen monsters
- Maak gebruikersschalen
- Maak gebruikerstrommits en Wave-sequenties met behulp van samples uit ROM, EX's, User Sample Banks of Sampling Mode
- Naam van programma, combinatie en KARMA GE-categorieën wijzigen
- Stel de functie van de toewijsbare pedalen en toewijsbare schakelaars in
- Verzend MIDI-systeem Exclusieve datadumps

# **Schijf modus**

Met de schijfmodus kunt u gegevens opslaan, laden en beheren met behulp van de interne schijf en externe USB 2.0-opslagapparaten. Jij kan:

- Bewaar en laad Programma's, Combinaties, Songs, Samples en Global setup-gegevens
- Formatteer schijven en opslagmedia, kopieer en hernoem bestanden, etc.
- Laad AKAI-, SoundFont 2.0-, AIFF- en WAVE-voorbeelden en exporteer RAM-voorbeelden in AIFF- of WAVE-indelingen
- Sequenties exporteren en importeren van en naar SMF (standaard MIDI-bestanden)
- Gebruik de Data Filer-functie om MIDI System Exclusive-gegevens op te slaan of te laden
- • Maak en speel audio-CD's af met een USB CD-R-drive (niet inbegrepen)

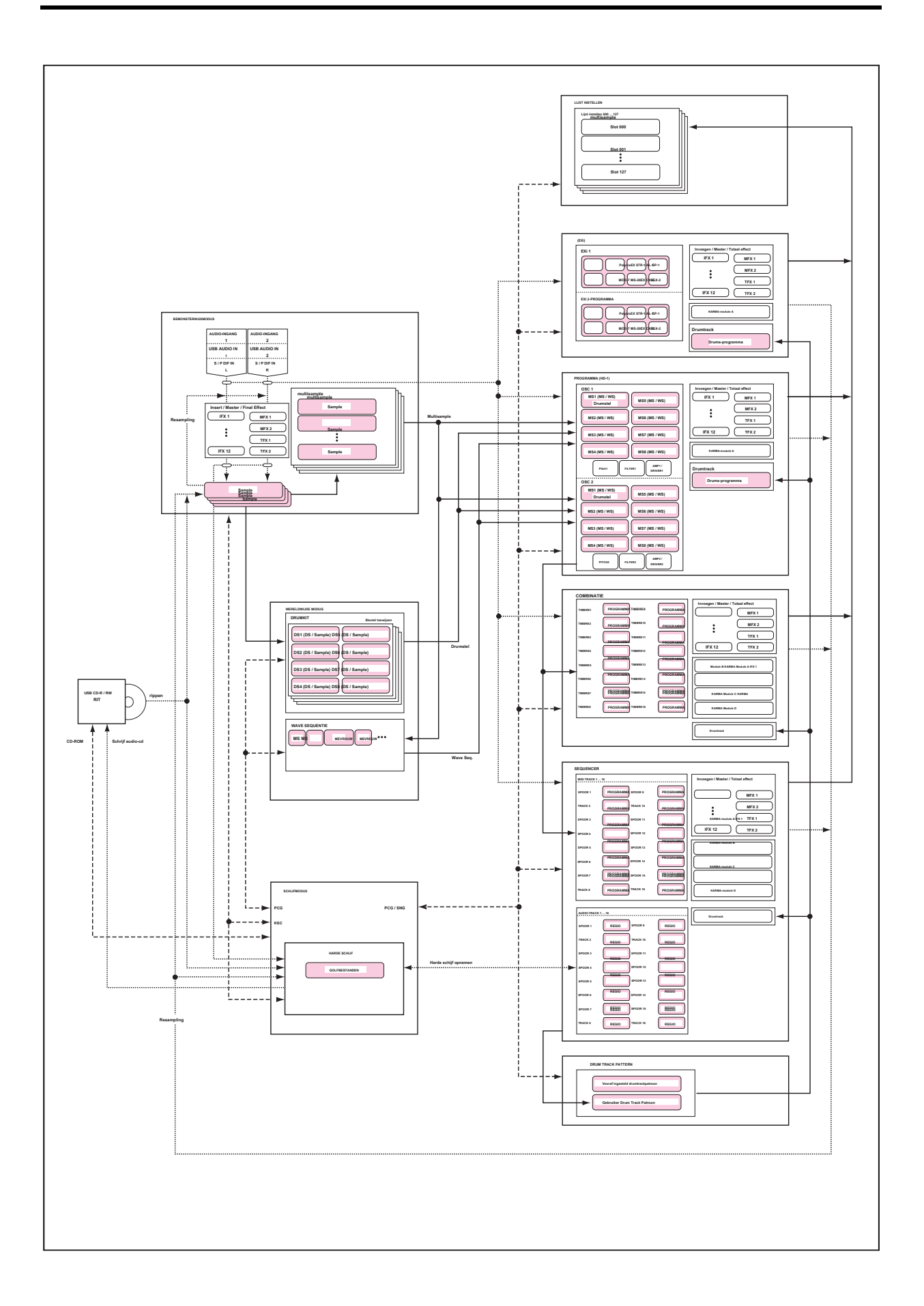

# **Over het PCM-geheugen van de KRONOS**

"PCM" is een andere manier om "samples" te zeggen. De KRONOS heeft verschillende soorten PCM-banken, zoals hieronder beschreven: ROM, EX's, User Sample Banks en Sampling Mode-gegevens Voor meer informatie over de inhoud van het meegeleverde ROM- en EXs-monster gegevens, zie de Voice Name List (VNL).

### **rom**

De KRONOS ROM bevat de standaard multisamples en samples en is altijd geladen en beschikbaar.

#### **EX'n**

EXs staat voor EXpansion Samples. Deze kunnen naar wens worden geladen of niet. De KRONOS wordt geleverd met een aantal EX's-bibliotheken, waaronder meerdere gigabytes aan samples.

#### **Voorbeeldbanken van gebruikers**

User Sample Banks kunnen geluiden zijn die u zelf maakt of laadt vanuit geïmporteerde Akai- of SoundFont 2.0-bibliotheken, of WAV- of AIFF-bestanden.

#### **Gegevens van de bemonsteringsmodus**

Sampling Mode wordt gebruikt om monsters te maken en te bewerken. Wanneer u Sampling Mode-gegevens opslaat, worden deze beschikbaar als een gebruikersmonsterbank.

### **Gebruik samples in je eigen geluiden**

U kunt elk van deze banktypen gebruiken, samen of afzonderlijk, wanneer u uw eigen geluiden maakt. Stel eenvoudig de Bank in zoals gewenst in de Programma of Wave Sequence Step's

## **Multisample selecteren** velden of de drumkit **Drumsample selecteren** velden.

Zie voor meer informatie:

- Programma: 'Bank (Multisample)', op pagina 62 van de parameterhandleiding
- Wave Sequence: 'Bank (Multisample)', op pagina 804 van de parametergids
- Drumstel: 'Bank' op pagina 809 van de parameterhandleiding

#### **Compressie zonder verlies**

Wanneer EXs-gegevens in RAM worden geladen, gebruikt de KRONOS een compressietechniek zonder verlies. Dit levert een bescheiden verkleining op; EXS1 gebruikt bijvoorbeeld 284 MB RAM voor 313 MB aan gegevens.

U zult merken dat dit veel milder is dan de dramatische grootteverminderingen van mp3, of de PCM-compressie die soms in andere synthesizers wordt gevonden. Er is echter een groot voordeel ten opzichte van deze andere methoden: de KRONOS-compressie is volledig verliesloos en veroorzaakt absoluut geen verslechtering van de audiokwaliteit.

### **Monsters laden bij opstarten**

De KRONOS kan uw favoriete monsters automatisch laden bij het opstarten. Zie "Voorbeeldgegevens automatisch laden" op pagina 183 voor meer informatie.

### **Gebruiker bemonstert RAM-capaciteit**

De KRONOS is uitgerust met 3 GB RAM. Ongeveer 1 GB van dit RAM-geheugen wordt gebruikt door het besturingssysteem en ROM-voorbeeldgegevens. De rest wordt gedeeld tussen de samples in EX's, User Sample Banks en Sampling Mode.

Dit betekent dat de grootte van de momenteel geladen EX's en User Sample Banks wordt afgezet tegen het beschikbare geheugen voor de Sampling-modus. Hoe meer ruimte wordt gebruikt door EX's en User Sample Banks, des te minder is er beschikbaar voor de Sampling-modus. Met behulp van virtueel geheugen voor EX's en User Sample Banks kunt u over het algemeen meer samples tegelijk laden, maar kunt u nog steeds een aanzienlijke hoeveelheid RAM gebruiken.

### Notitie: Zie "0–1f: Gratis monstergeheugen / locaties" op pagina 696 van de

Parameterhandleiding om de beschikbare hoeveelheid RAM-geheugen te controleren.

Zie "Vrij RAM en geschatte bemonsteringstijden" op pagina 139 voor meer informatie.

# **Over polyfonie**

De meeste hardwaresynthesizers bieden een enkele, vaste synthesemethode, een vooraf bepaald aantal stemmen en een vaste hoeveelheid effectverwerkingskracht voor een specifiek aantal effecten. KRONOS is anders; het heeft geen vaste synthesemethode, de polyfonie varieert afhankelijk van welke synth-motoren worden gebruikt, sommige synth-motoren bieden extra effecten (uitbreiding van de 16 normale effect-slots) en er zijn soms afwegingen van verwerkingskracht tussen stemmen en effecten.

Deze flexibiliteit betekent dat het systeem stroom kan leveren waar u het het meest nodig hebt. Terwijl u verschillende geluiden van verschillende synth-motoren speelt, verdeelt de KRONOS automatisch zijn verwerkingskracht op de juiste manier. In tegenstelling tot de meeste computergebaseerde systemen, bewaakt KRONOS ook het totale verwerkingsvermogen, waardoor het totale aantal stemmen indien nodig wordt gereduceerd, om ervoor te zorgen dat er nooit problemen met de audio zijn.

Normaal gesproken zou je hier helemaal niet over moeten nadenken; het zal gewoon automatisch gebeuren. Soms kan het echter handig zijn om te weten hoe het systeem zijn middelen toewijst. De pagina Prestatiemeters toont deze informatie; u kunt het vinden op het tabblad Perfmeters van P0 in de modi Programma, Combinatie en Sequencer. Zie "0–2: Prestatiemeters" op pagina 12 van de Parametergids voor meer informatie.

# **Basishandelingen**

Nadat u de KRONOS hebt ingeschakeld, kunt u als volgt basisbewerkingen uitvoeren, zoals het selecteren van modi en pagina's.

# **1. Modi selecteren**

Om een bepaalde functie op de KRONOS te gebruiken, moet u eerst de juiste modus selecteren.

Druk op een van de modusknoppen op het voorpaneel om de bijbehorende modus te openen. Waaronder **LIJST INSTELLEN, COMBI**

### (Combinatiemodus), **PROG (** Programmeermodus), **SEQ**

(Sequencer-modus), **SAMPLING, GLOBAL,** en **SCHIJF.**

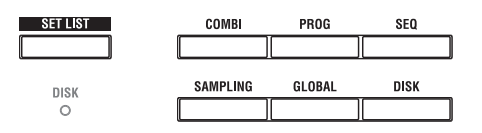

# **2. Pagina's selecteren**

Elke modus heeft een groot aantal parameters, die zijn gegroepeerd in pagina's. Deze zijn verder onderverdeeld in tabbladen in maximaal negen tabpagina's.

#### **1. Selecteer de gewenste modus, zoals hierboven beschreven.**

We gebruiken de programmamodus als voorbeeld voor onze uitleg, dus druk op de PROG-schakelaar.

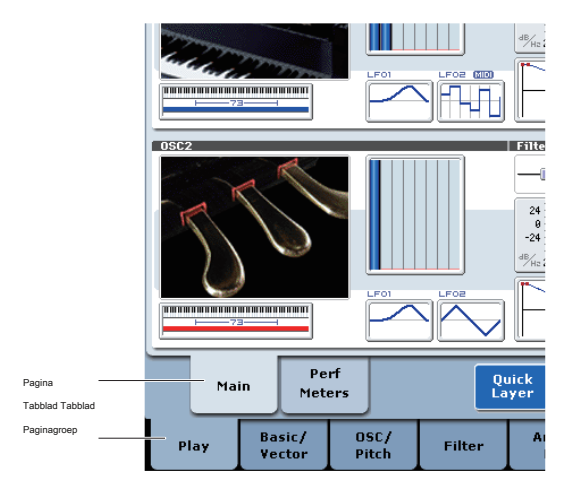

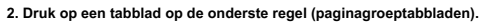

Druk hier als voorbeeld op het tabblad Basis / Vector. De huidige pagina-indicatie linksboven op het LCD-scherm geeft "PROGRAMMA P1: Basic / Vector" aan en de paginagroep zal veranderen.

Wanneer u op de EXIT-schakelaar drukt, keert u vanaf elke pagina terug naar P0.

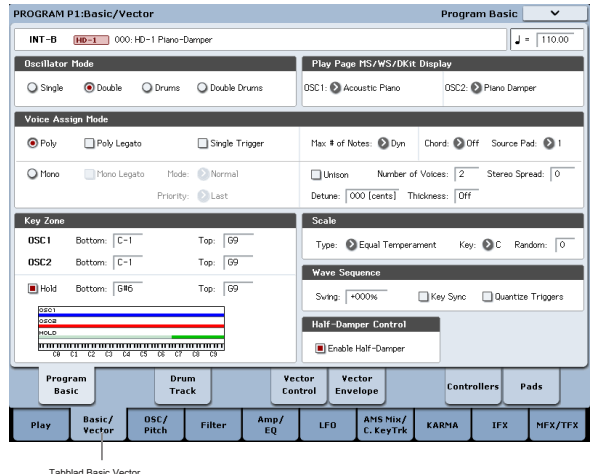

### **3. Druk op een tabblad op de bovenste regel (paginatabs) om een pagina te selecteren.**

Druk hier als voorbeeld op het tabblad Vectorbesturing. De huidige pagina-indicatie linksboven op het LCD-scherm blijft hetzelfde, maar de indicatie rechtsboven verandert in "Vector Control". U hebt de Vector Control-pagina geselecteerd.

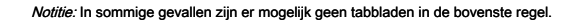

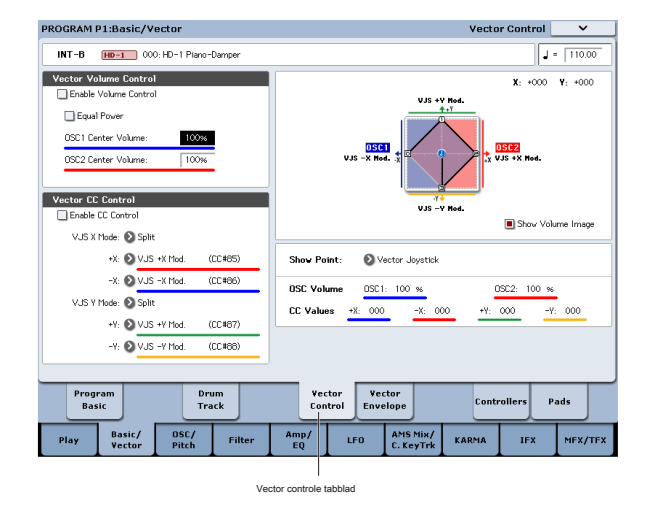

# **3. Parameters bewerken**

De parameterwaarde in de bewerkingscel kan worden ingesteld met behulp van de VALUE-controllers op het voorpaneel, inclusief de VALUE-schuifregelaar,  $\bigwedge/\bigvee$  schakelaars, VALUE draaiknop, numerieke toetsen 0–9 en de -, ENTER en (.) schakelaars. In de meeste gevallen kunt u de waarde bewerken door de bewerkingscel aan te raken en uw vinger omhoog of omlaag te slepen. (Een paar parameters ondersteunen deze bewerkingsmethode niet.) Met de knop COMPARE kunt u heen en weer schakelen tussen bewerkte en opgeslagen versies van geluiden. Voor sommige parameters kunt u de BANK SELECT-schakelaars gebruiken om de bank van een programma enz. Te selecteren of op een pop-upknop drukken om een pop-upmenu te openen waarin u de waarde van de parameter kunt opgeven. In sommige gevallen kunt u de ENTER-schakelaar ingedrukt houden en een noot op het toetsenbord spelen om een noot of een aanslagwaarde op te geven.

# **VALUE invoer**

# **VALUE schuifregelaar**

Gebruik dit wanneer u grote wijzigingen in de waarde wilt aanbrenge

In de programmeermodus en combinatiemodus kan deze schuifregelaar ook worden gebruikt als een besturingsbron voor

alternatieve modulatie of dynamische modulatie. (Dit is actief in Programma of Combinatie P0: Speel af wanneer "Programma

#### selecteren" of

"Combination Select" (de grote tekens in het bovenste gedeelte van het LCD-scherm) is geselecteerd).

VALUE

### **/ toetsen**

Gebruik deze wanneer u kleine wijzigingen in de waarde wilt aanbrengen.

#### **VALUE-schijf**

Gebruik dit wanneer u grote wijzigingen in een waarde wilt aanbrengen.

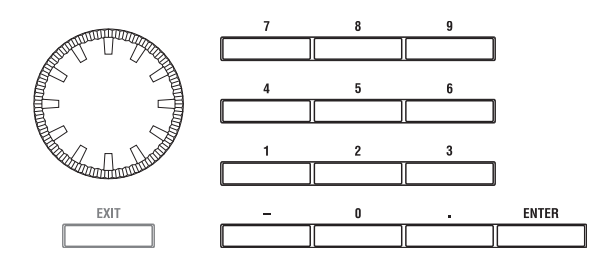

# **Cijfertoetsen 0–9, ENTER, -, (.)**

Gebruik deze wanneer u de parameterwaarde weet die u wilt invoeren.

Nadat u de cijfertoetsen 0–9 hebt gebruikt om een nummer in te voeren, drukt u op de knop ENTER om de parameterwaarde te voltooien. Gebruik de schakelaar - om negatieve getallen in te voeren. Gebruik de schakelaar (.) Om een decimaalteken in te voeren.

# **BANK I – A ... G, U – A ... G knoppen**

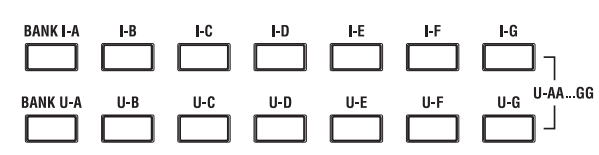

De knoppen BANK I – A ... G, U – A ... G worden in de programmeermodus gebruikt om de programmabank te selecteren en in de combinatiemodus om de combinatiebank te selecteren. In combinatie en Sequencer-modi worden deze schakelaars gebruikt om de bank van het programma te selecteren dat door elk timbre / nummer wordt gebruikt.

#### **VERGELIJK schakelaar**

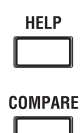

Gebruik dit wanneer u de bewerkingen die u hebt gemaakt met het geluid van een programma of combinatie wilt vergelijken met het niet-bewerkte origineel (dwz het geluid dat in het geheugen is geschreven). Druk tijdens het bewerken van een programma of combinatie op deze schakelaar. De LED licht op en de laatst geschreven instellingen voor dat programmanummer of combinatienummer worden opgeroepen.

Wanneer u nogmaals op de COMPARE-schakelaar drukt, wordt de LED donker en keert u terug naar de instellingen die u aan het bewerken was.

Als u de instellingen bewerkt die worden opgeroepen door op de COMPARE-schakelaar te drukken (dwz de instellingen die in het geheugen zijn opgeslagen), wordt de LED donker en kunt u niet terugkeren naar de vorige bewerkingen door nogmaals op de COMPARE-schakelaar te drukken.

In de Sequencer-modus kunt u de COMPARE-schakelaar gebruiken om "voor en na" -vergelijkingen te maken onmiddellijk na het gebruik van realtime-opname of stapopname om een nummer op te nemen, of na het uitvoeren van een bewerking voor het bewerken van tracks. Dit kan bijvoorbeeld effectief worden gebruikt bij het realtime opnemen van een nummer voor een nummer.

### **1. Realtime-opname van een MIDI-track. (Neem 1)**

- **2. Nogmaals, realtime-opname op dezelfde track. (Nemen 2)**
- **3. Druk op de COMPARE-schakelaar. De LED licht op en take 1 wordt opgeroepen.**
- **4. Druk nogmaals op de COMPARE-schakelaar. De LED wordt donker en take 2 wordt opgeroepen.**
- **5. Als u in stap 3 opnieuw realtime-opnames op hetzelfde spoor maakt (neem 3), is het object van de functie Vergelijk nu nemen 1.**

Als u in stap 4 opnieuw realtime opneemt op dezelfde track (neem 3), is het doel van de Vergelijk-functie take 2. Op deze manier kunt u met de Vergelijk-functie de vorige opname of de vorige status van gebeurtenisbewerking oproepen . De functie Compare werkt niet in de Globale modus, met uitzondering van Sampling, Disk, Wave Sequence en Drum Kit-bewerking.

#### **Pop-upknoppen en pop-upmenu's**

U kunt op een pop-upknop drukken om een pop-upmenu te openen en vervolgens parameterwaarden instellen.

#### **Toetsenbord invoer**

Bij het invoeren van een nootnummer of een specifieke snelheid als de waarde van een parameter, kunt u het toetsenbord gebruiken om de instelling in te voeren. Houd de ENTER-schakelaar ingedrukt en speel de noot die u als waarde wilt invoeren. Het nootnummer of de aanslagwaarde wordt ingevoerd.

Wanneer de pagina Global P5: Drum Kit wordt weergegeven, kunt u de ENTER-schakelaar ingedrukt houden en een noot spelen om de instellingen op te roepen die aan die noot zijn toegewezen. (Als de parameter die u hebt geselecteerd verwacht dat u een snelheidswaarde invoert, wordt de snelheid die u speelde ingevoerd.) In de modus Sampling kunt u de ENTER-schakelaar ingedrukt houden en een noot spelen om de index op te roepen die aan die noot is toegewezen .

# **4. Selecteren en uitvoeren van menuopdrachten**

Het menu biedt opdrachten die specifiek zijn voor elke pagina, zoals Schrijven (opslaan) of Kopiëren. De beschikbare functies zijn afhankelijk van de huidige pagina.

Met de hulpprogramma's in de programmeermodus kunt u bijvoorbeeld de instellingen schrijven (opslaan), handige bewerkingshandelingen uitvoeren, zoals het kopiëren van instellingen tussen oscillatoren of effecten, "Sync" EG's, zodat u er twee tegelijk kunt bewerken, enzovoort.

#### **1. Druk rechtsboven in het display op de menuknop.**

Er verschijnt een lijst met menuopdrachten.

### **2. Selecteer een menuopdracht door er met uw vinger op te drukken.**

Er verschijnt een dialoogvenster voor de geselecteerde menuopdracht. Opdrachten van het vinkje geven geen dialoogvenster weer; hun status wordt schakelaars en de lijst wordt gesloten. Door de ENTER-schakelaar ingedrukt te houden en op een cijfertoets 0-9 te drukken, kunt u het dialoogvenster voor de eerste tien hulpprogramma's openen zonder het menu te doorlopen.

- Om de lijst te sluiten zonder een opdracht te selecteren, drukt u op het display ergens anders dan de lijst of drukt u op de EXIT-schakelaar.
- **3. Voor een parameter in een dialoogvenster, selecteert u deze door er met uw vinger op te drukken en gebruikt u de VALUE-controllers (bijv. VALUE-draaiknop of Inc / Dec-knoppen) om de waarde in te voeren.**

Wanneer u een programma- of combinatienummer in een dialoogvenster selecteert, kunt u ook de BANK SELECT-schakelaar gebruiken om de bank in te voeren als alternatief voor het gebruik van de VALUE-controllers.

**4. Druk op de knop OK om de opdracht uit te voeren. Als u besluit de opdracht niet uit te voeren, drukt u op de knop Annuleren of de knop EXIT.**

Het dialoogvenster wordt gesloten.

# **5. Schrijven en opslaan**

Nadat u hebt bewerkt, moet u uw wijzigingen zo nodig schrijven of opslaan. Als u bijvoorbeeld een programma hebt bewerkt, gaan uw wijzigingen verloren als u een ander programma selecteert of de stroom uitschakelt. Hetzelfde geldt voor een combinatie. Instellingen die u in de Globale modus bewerkt, worden onthouden zolang de stroom is ingeschakeld, maar uw wijzigingen gaan verloren wanneer u de stroom uitschakelt.

Zie de volgende pagina's voor meer informatie over de schrijfbewerkingen.

- Programma's: zie "Uw bewerkingen opslaan" op pagina 46
- Combinaties: zie "Uw bewerkingen opslaan" op pagina 82
- Effectpresets: zie "Effectpresets opslaan" op pagina 231
- Algemene instellingen: zie "Algemene instellingen schrijven" op pagina 203
- Wave-reeksen: zie "Wave-reeksen opslaan" op pagina 194
- Drumkits: zie "Drumkits opslaan" op pagina 198
- • Gebruikersdrumtrackpatronen: zie "Een sequencerpatroon omzetten in een drumtrackpatroon" op pagina 265

Vooraf ingestelde / gebruiker Drum Track-patronen worden opgeslagen in het interne geheugen, zelfs wanneer de stroom wordt uitgeschakeld. Patronen die u in de sequencermodus maakt, kunnen worden geconverteerd naar drumpatronen voor gebruikers en worden opgeslagen in het interne geheugen.

 Gebruikerssjabloonsongs: zie "Uw eigen sjabloonsongs opslaan" op pagina 92

Vooraf ingestelde / gebruikerssjabloonnummers worden opgeslagen in het interne geheugen, zelfs als de stroom wordt uitgeschakeld. Trackinstellingen en effectinstellingen van een nummer dat u maakt, kunnen worden opgeslagen in het interne geheugen met de menuopdracht Save Template Song. Zie "Schrijven naar intern geheugen" op pagina 200 en "Opslaan op schijven, cd's en USB-media" op pagina 204 voor meer informatie.

# **Opstelling**

# **De stroom aan / uitzetten**

# **1. De stroomkabel aansluiten**

**1. Zet de POWER-schakelaar op het achterpaneel van de KRONOS op Off.**

- **2. Sluit de meegeleverde voedingskabel aan op de wisselstroomingang van het achterpaneel van de KRONOS.**
- **3. Sluit het andere uiteinde van de voedingskabel aan op het stopcontact.**

Als uw voedingskabel een afzonderlijke aardingsdraad gebruikt, moet u deze aardingsdraad aansluiten voordat u de stekker in het stopcontact steekt. Bij het loskoppelen moet u eerst de stekker uit het stopcontact halen voordat u de aardedraad losmaakt. Neem contact op met uw Korg-distributeur als u niet zeker weet hoe u verbindingen moet maken.

Z Zorg ervoor dat uw stopcontact de juiste spanning heeft voor uw instrument.

#### **2. De stroom inschakelen**

- **1. Druk op de POWER-schakelaar op het achterpaneel om de stroom in te schakelen.**
- **2. Schakel uw actieve monitors of stereoversterker in.**
- **3. Draai de MAIN VOLUME-knop van de KRONOS met de klok mee naar een geschikt niveau en pas het volume van uw actieve monitors of stereoversterker aan.**
- Nadat u de stroom hebt uitgeschakeld, moet u ongeveer tien seconden wachten voordat u de stroom opnieuw inschakelt.

Tip: U kunt het instellen **Power On Mode (** Global P0: Basic Setup-pagina) zodat de modus en pagina die waren geselecteerd toen u de stroom uitschakelde, verschijnen wanneer de stroom wordt ingeschakeld.

Zie "De laatst geselecteerde modus en pagina oproepen bij het inschakelen" op pagina 177 voor meer informatie.

### **3. De stroom uitschakelen**

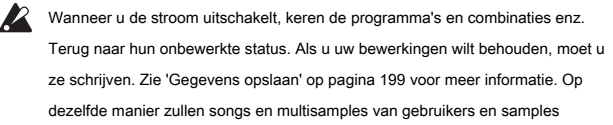

- verdwijnen als u de stroom uitzet. Als u deze songs, gebruikersmultisamples en samples wilt gebruiken de volgende keer dat u de stroom inschakelt, moet u ze opnieuw laden.
- **1. Draai de [MAIN VOLUME] van de KRONOS helemaal naar links, om het volume te minimaliseren.**
- **2. Schakel de stroom van uw monitor of stereoversterker uit.**
- **3. Druk op de POWER-schakelaar van de KRONOS om de stroom uit te schakelen.**
- Zet nooit de stroom uit terwijl data naar het interne geheugen wordt geschreven. Het display zal het bericht "Nu schrijven naar intern geheugen" weergeven wanneer dit bezig is.

Schakel de stroom nooit uit terwijl media zoals de interne schijf wordt gebruikt, **zoals tijdens het opnemen of afspelen van audiotracks of langdurig samplen naar schijf.** Het uitschakelen van de stroom terwijl schijftoegang plaatsvindt, kan het medium onbruikbaar maken. De LED DISK geeft aan wanneer de interne schijf wordt gebruikt.

#### **Automatische uitschakeling**

De KRONOS kan worden ingesteld om de stroom automatisch uit te schakelen wanneer het systeem gedurende een bepaalde tijd niet actief is geweest. "Activiteit" omvat het gebruik van het TouchView-display en de meeste bedieningselementen op het voorpaneel, het afspelen van geluiden, het verzenden of ontvangen van MIDI, lokale of ftp-schijfactiviteit, enz. doet niet

gebruik echter de MASTER VOLUME- of AUDIO INPUT-knoppen of de MIC / LINE-knoppen.

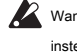

Wanneer de stroom wordt uitgeschakeld, gaan alle niet-opgeslagen bewerkingen of instellingen verloren. Zorg ervoor dat u belangrijke instellingen opslaat voordat dit gebeurt.

U kunt instellen hoe lang het duurt voordat het systeem wordt uitgeschakeld of Auto Power-Off volledig uitschakelen. Om dit te doen:

**1. Ga naar de pagina Global P0: Basic Setup.**

**2. Selecteer in het menu de opdracht Auto Power-Off Setting….**

Het onderstaande dialoogvenster verschijnt.

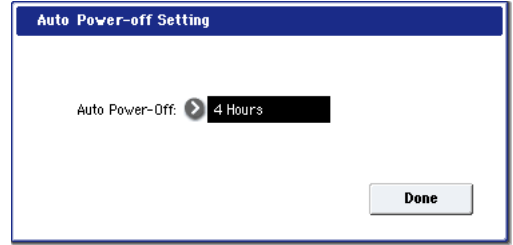

**3. Druk op de pop-upknop "Auto Power-off" om de duur van inactiviteit te selecteren waarna de stroom wordt uitgeschakeld. Als u niet wilt dat de stroom automatisch wordt uitgeschakeld, stelt u dit in op Uitgeschakeld.**

Standaard is 4 uur.

U kunt dit dialoogvenster ook bereiken via de twee waarschuwingsdialoogvensters die zijn gekoppeld aan Auto Power-Off, zoals hieronder wordt beschreven.

**De instelling voor automatisch uitschakelen wijzigen bij het opstarten**

Als Auto Power-off is ingeschakeld, verschijnt direct na het opstarten een dialoogvenster met de tijd tot de automatische power-off.

Het dialoogvenster wordt na enkele seconden automatisch gesloten. Het zandloperpictogram geeft aan hoeveel tijd er nog is voordat het wordt gesloten. Als u dit pictogram aanraakt, pauzeert de zandloper (weergegeven met een rode "X") en blijft het dialoogvenster geopend. Om het dialoogvenster te sluiten, drukt u op de knop Instellingen wijzigen of OK, of wacht u gewoon tot de zandloper is voltooid.

Extend

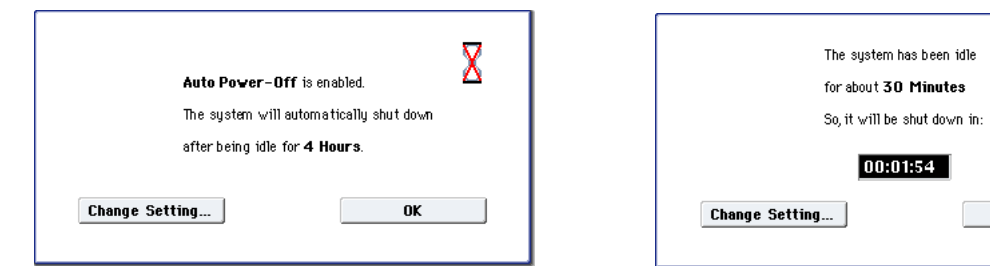

Als u het systeem wilt blijven gebruiken, drukt u op het toetsenbord, een knop of een deel van het scherm zoals de knop Uitbreiden. De automatische uitschakelfunctie wordt gereset. Als de opgegeven tijdsduur opnieuw verstrijkt zonder gebruikersinvoer, verschijnt hetzelfde bericht opnieuw. U kunt ook de knop Instellingen wijzigen gebruiken om de **Auto Power-Off instelling** dialoogvenster,

zoals hierboven beschreven.

#### **Eerdere modellen ondersteunen Auto Power-Off mogelijk niet**

Op KRONOS-modellen die Auto Power-Off niet ondersteunen, verschijnen de menuopdracht en de bijbehorende dialoogvensters niet.

# **aansluitingen**

**uitschakelen te wijzigen.** 

Verbindingen moeten worden gemaakt met de stroom uitgeschakeld. Houd er rekening mee dat zorgeloze bediening uw luidsprekersysteem kan beschadigen of storingen kan veroorzaken.

#### **1. Analoge audio-uitgangsverbindingen**

Hier leest u hoe u de KRONOS aansluit op uw analoge versterker of mixer.

**1. Druk op de knop Instellingen wijzigen om de instelling voor automatisch** 

beschreven algemene menuopdracht hebt geselecteerd.

**Waarschuwingsbericht voor automatisch uitschakelen**

uitschakelfunctie op het punt staat de stroom uit te schakelen.

De **Auto Power-Off instelling** dialoogvenster verschijnt, net alsof u de hierboven

Als de opgegeven tijdsduur is verstreken zonder dat de gebruiker KRONOS heeft ingevoerd, verschijnt er een bericht met de waarschuwing dat de automatische

Als u een stereosysteem thuis gebruikt, moet u er rekening mee houden dat als u op hoog volume speelt, uw luidsprekers kunnen worden beschadigd. Zorg ervoor dat u het volume niet te hoog zet.

#### **AUDIO-UITGANG (HOOFD) L / MONO en R**

#### Dit zijn de belangrijkste uitgangen, toegankelijk via instelling **Bus selecteren**

naar L / R. Alle fabrieksgeluiden gebruiken deze uitgangen, en de Master- en Total-effecten worden hier ook altijd naartoe geleid. Alle analoge KRONOS-uitgangen gebruiken 1/4 "gebalanceerde TRS-aansluitingen. Gebruik gebalanceerde verbindingen met uw audiosysteem voor het beste resultaat.

### **1. Sluit de uitgangen AUDIO OUTPUT (MAIN) L / MONO en R aan op de ingangen van uw versterker of mixer.**

Als u KRONOS in stereo gebruikt, gebruikt u zowel de (MAIN) L / MONO- als de R-aansluitingen. Als u KRONOS in mono gebruikt, gebruikt u alleen de (MAIN) L / MONO-aansluiting.

# **2. Gebruik de MAIN VOLUME-knop om het volume aan te passen.**

De MAIN VOLUME-knop heeft alleen invloed op de belangrijkste stereo-uitgangen en de hoofdtelefoon; het heeft geen invloed op de individuele uitgangen, de S / P DIF-uitgang of de USB-uitgang.

# **AUDIO-UITGANG (INDIVIDUEEL) 1… 4**

Dit zijn 4 extra analoge uitgangen, die kunnen worden gebruikt als individuele mono-uitgangen, stereoparen of een combinatie van beide. Bijna elke signaalbron kan naar deze uitgangen worden gerouteerd, waaronder:

- Elke noot in een drumstel
- Effecteffecten invoegen
- Individuele programma's in een combinatie of nummer (of de som van de oscillators van het programma in de programmeermodus)

• Audiotracks

U kunt deze gebruiken om geluiden te isoleren of te groeperen voor opname of voor complexe live-uitvoeringen.

- **1. Sluit de (INDIVIDUAL) 1 ... 4-uitgangen aan op de ingangen van uw versterker of mixer.**
- **2. Gebruik de Bus Select-parameters om de gewenste geluiden, audiotracks, ingangen of effecten naar de afzonderlijke uitgangen te sturen, als mono (1 ... 4) of stereo (1/2 en 3/4) signalen.**

Als het signaal een of meer insert-effecten doorloopt, wordt de uitgang ingesteld op de laatste IFX in de keten, via de **Bus selecteren**

parameter op de P8-5 FX-pagina invoegen. Als een programma, timbre of track is niet door

alle invoegeffecten te gaan, wordt de uitvoer ingesteld met behulp van de **Bus** 

**selecteren**

parameters op de P8-1 of 8-2 Routing-pagina. Gebruik om audio-ingangen rechtstreeks

aan uitgangen toe te wijzen **Bus selecteren** 

parameters op de pagina P0– Audio Input (Sampling). In de Globale modus, de

# Audio-pagina **L / R Bus Indiv. Toewijzen**

instelling kunt u de MAIN stereo L / R-uitgang op elk paar individuele uitgangen spiegelen. U kunt dit gebruiken om een privé-monitoringopstelling in live en studio-omgevingen te maken. Zie "L / R Bus Indiv. Voor meer informatie. Toewijzen 'op pagina 771 van de parameterhandleiding.

Notitie: De MAIN VOLUME-knop heeft geen invloed op het volume van de afzonderlijke uitgangen.

#### **Hoofdtelefoon**

- **1. Als u een hoofdtelefoon gebruikt, sluit u deze aan op de hoofdtelefoonaansluiting van de KRONOS.**
- **2. Gebruik de VOLUME-schuif om het volume van de hoofdtelefoon aan te passen. De hoofdtelefoonaansluiting van de KRONOS voert hetzelfde signaal uit als de (MAIN) L / MONO- en R-aansluitingen.**

Tip: Gebruik een externe mixer om de signalen van de afzonderlijke uitgangen te controleren.

<sup>•</sup> Audio-ingangen

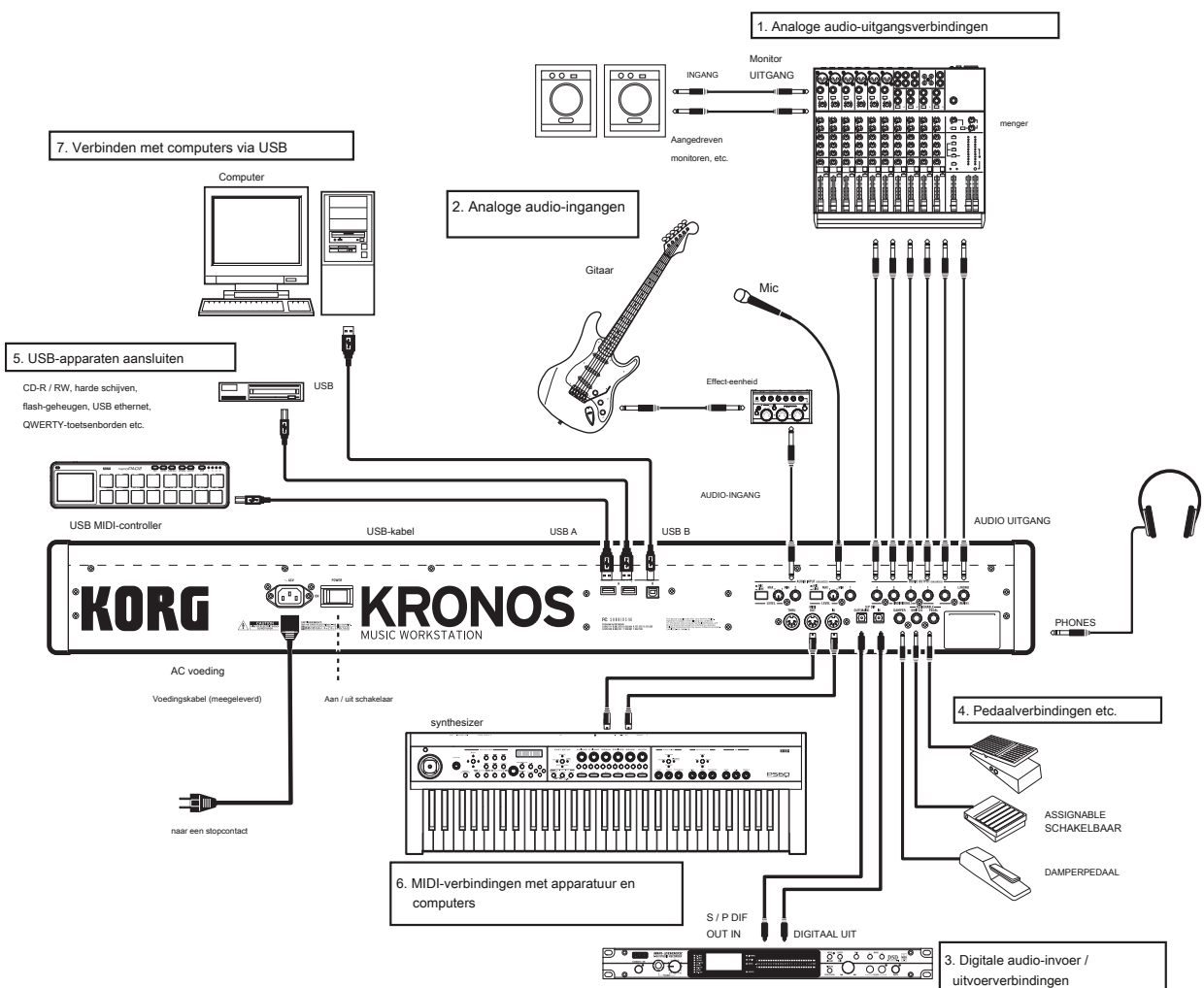

#### Digitale recorder, enz.

# **2. Analoge audio-ingangen**

U kunt externe analoge audiobronnen naar de KRONOS brengen voor bemonstering, opname of verwerking via de interne effecten.

# **AUDIO-INGANG 1, 2**

Deze twee ingangen gebruiken 1/4 "TRS gebalanceerde jacks en bevatten voorversterkers met instelbare versterking. Om de audio-ingangen in te stellen:

- **1. Sluit uw microfoons of de uitgangsjacks van uw externe audiobronnen aan op de INPUT 1 en 2 jacks.**
- **2. Stel de MIC / LINE-schakelaar in op het apparaat dat u hebt aangesloten en gebruik de LEVEL-knop om de versterking aan te passen.**

Kies de LINE-instelling (schakelaar ingedrukt) als u een mixer, computer, audiosysteem, signaalprocessor of een andere synthesizer hebt aangesloten. Gebruik gebalanceerde lijnverbindingen voor het beste resultaat.

# Notitie: Gitaren met actieve pickups kunnen direct worden aangesloten. Gitaren met

passieve pickups (dwz gitaren die geen interne voorversterker hebben) kunnen worden gebruikt, maar de impedantiemismatch zorgt voor zowel een verandering in toon als een vermindering van het volume. Leid voor de beste resultaten dergelijke gitaren door een voorversterker of effecteenheid voordat u ze aansluit.

Kies de MIC-instelling (schakelaar naar buiten) alleen wanneer u een microfoon aansluit. Merk op dat sommige microfoons, zoals condensors, externe fantoomvoeding nodig kunnen hebben, die niet door de KRONOS wordt geleverd.

- **3. Pas het uitgangsniveau op aangesloten externe apparatuur aan.**
- **4. Nadat u de stroom hebt ingeschakeld, gebruikt u de pagina Audio-invoer om het volume, de pan, busroutering en verzendniveaus voor de ingangen naar wens in te stellen.**

Zie "0–8: Audio-invoer / samplen" op pagina 19 van de Parametergids voor meer informatie.

# **3. Digitale audio-invoer /**

# **uitvoerverbindingen**

# **Digitale audio-uitgang**

De KRONOS-stereo-uitgang kan digitaal worden verzonden naar een audiosysteem, digitale mixer of ander apparaat dat een bemonsteringssnelheid van 48 kHz kan accepteren.

 Gebruik een optische kabel om de S / P DIF OUT (MAIN) -aansluiting aan te sluiten op de optische digitale ingangsaansluiting van uw apparaat.

Dit draagt hetzelfde audiosignaal als de AUDIO OUTPUT (MAIN) L / MONO- en R-aansluitingen.

Notitie: De MAIN VOLUME-knop heeft geen invloed op het volume van de digitale uitgang.